## How to Export Photos from Adobe Lightroom at 1600 x 1200 pixels

This method sets up a user defined preset which will export your images from Lightroom in JPEG format at a maximum size of 1600 x 1200 pixels, to comply with the camera club's competition rules.

Once setup, the preset can easily be used again and again.

## **Setting up the preset**

Choose an image. Right mouse click on it and select "Export" and then "Export...".

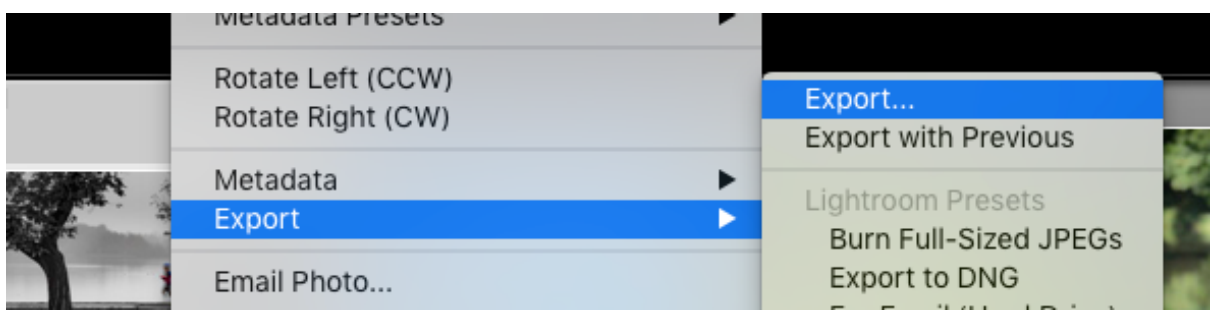

The export dialog box will then open. Use your mouse to maximize the size of it, so that you can see all of the options.

Set the options as shown below:

- Export To: "Hard drive"
- Export Location: "Choose folder later"
- Filenaming: unticked
- Video: greyed out as we are exporting images not video
- File settings:
	- o Image format: JPEG
	- o Colour space: sRGB
	- o Quality: 100
- File Settings:
	- $\circ$  Resize to fit: ticked and set to "Width & Height"
	- o Width: 1600 pixels
	- o Height: 1200 pixels
	- $\circ$  Resolution: 240 pixels per inch
- Output sharpening: unticked
- Metadata: Set as you wish; this is a personal preference; I export all data but remove people and locations
- Watermarking: unticked
- Post processing: "After export do nothing"

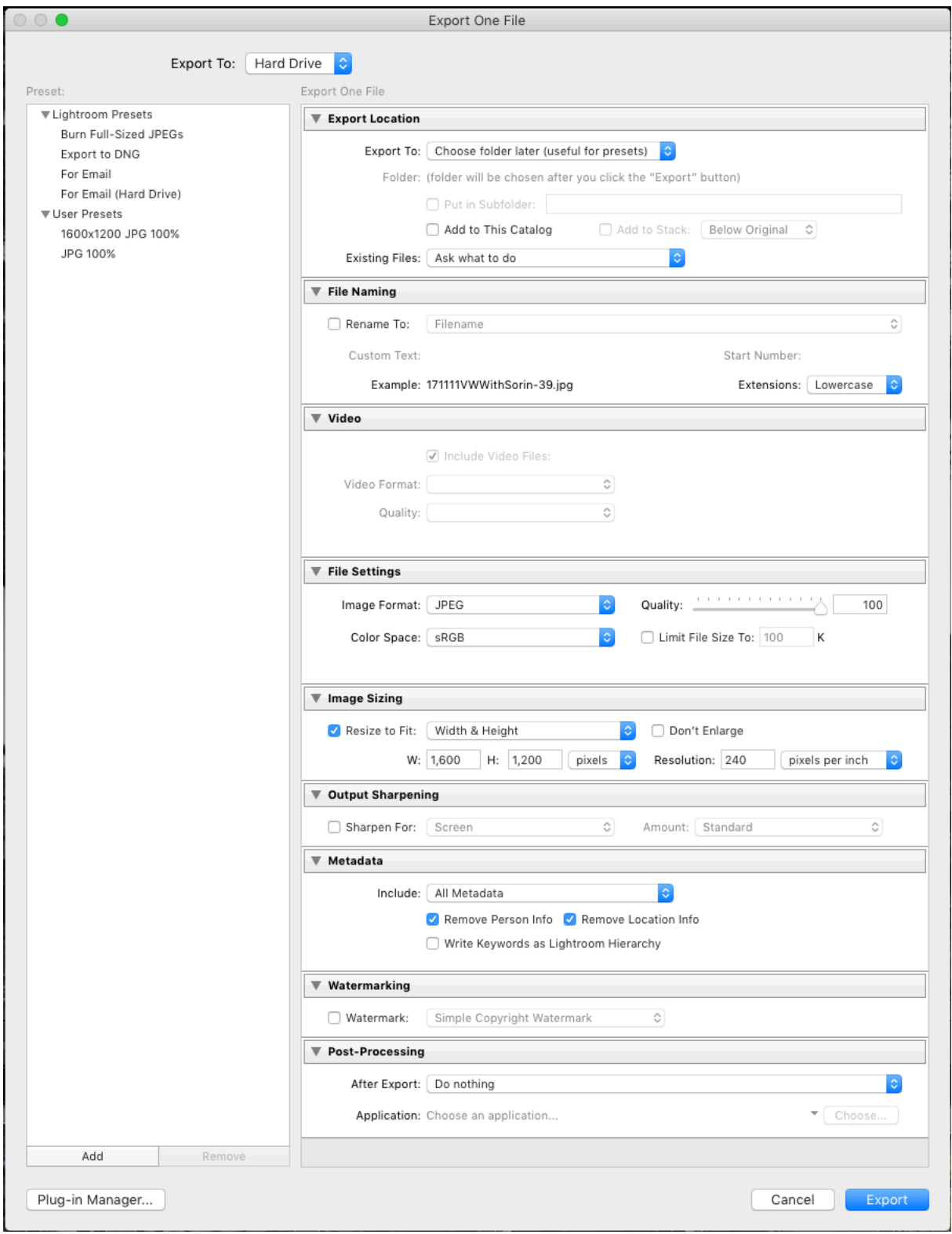

Once the settings are correct, click the "Add" button near the bottom left hand side.

Give your preset a new name e.g. "1600 x 1200 JPG 100%" and then click "Create". Your new preset is now ready to use. (See next section below)

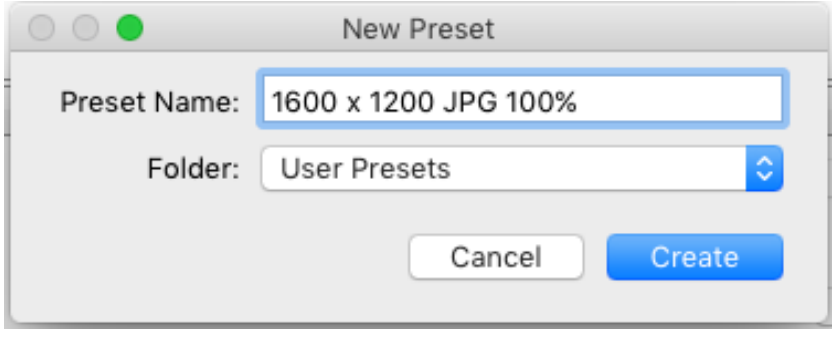

## **Using the preset to export images**

Choose an image, or multiple images. Right mouse click on them, and select "Export". In the list that appears, you should see your preset for you to click on.

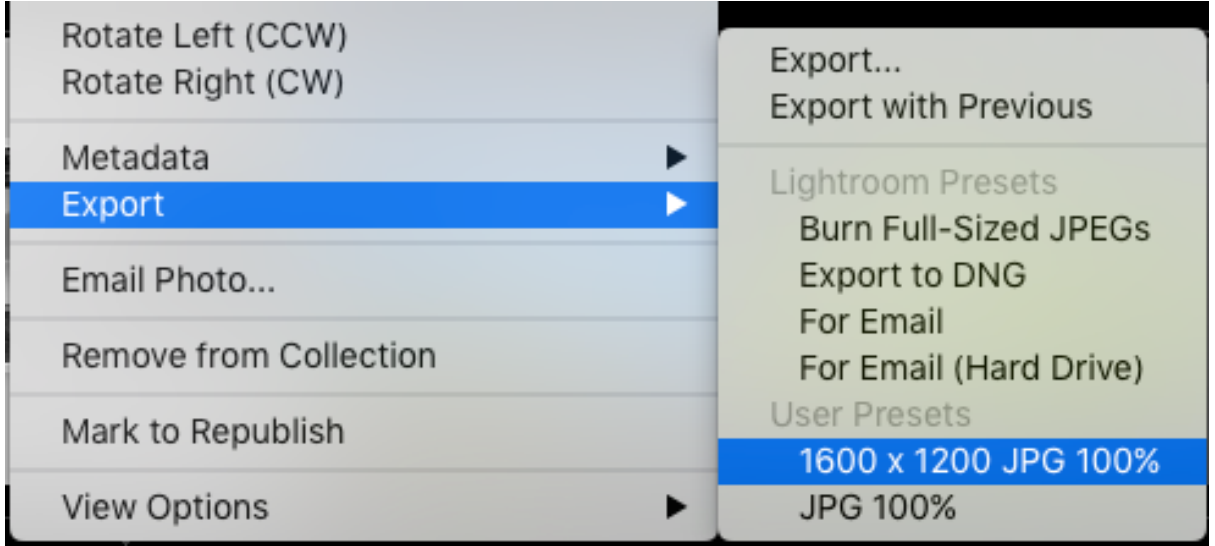

A pop up will appear so that you can choose where you want the JPG to be saved. Choose your desktop, or somewhere where you can easily find the JPG file afterwards. Click OK and Lightroom will export your image as a JPEG whose size will conform to the club competition rules.